#### **BitBucket – Sincronizando com Android Studio**

Crie uma nova aplicação no Android Studio > Start a new Android Studio Project

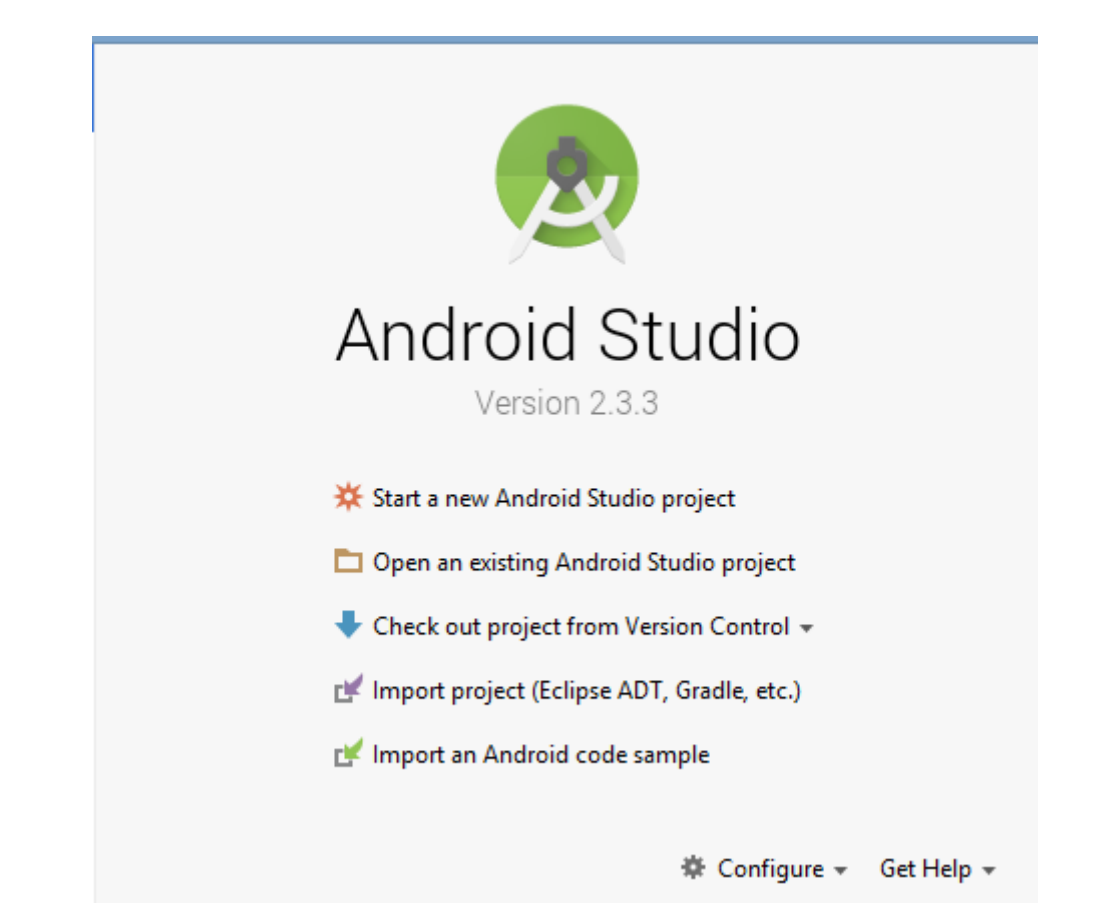

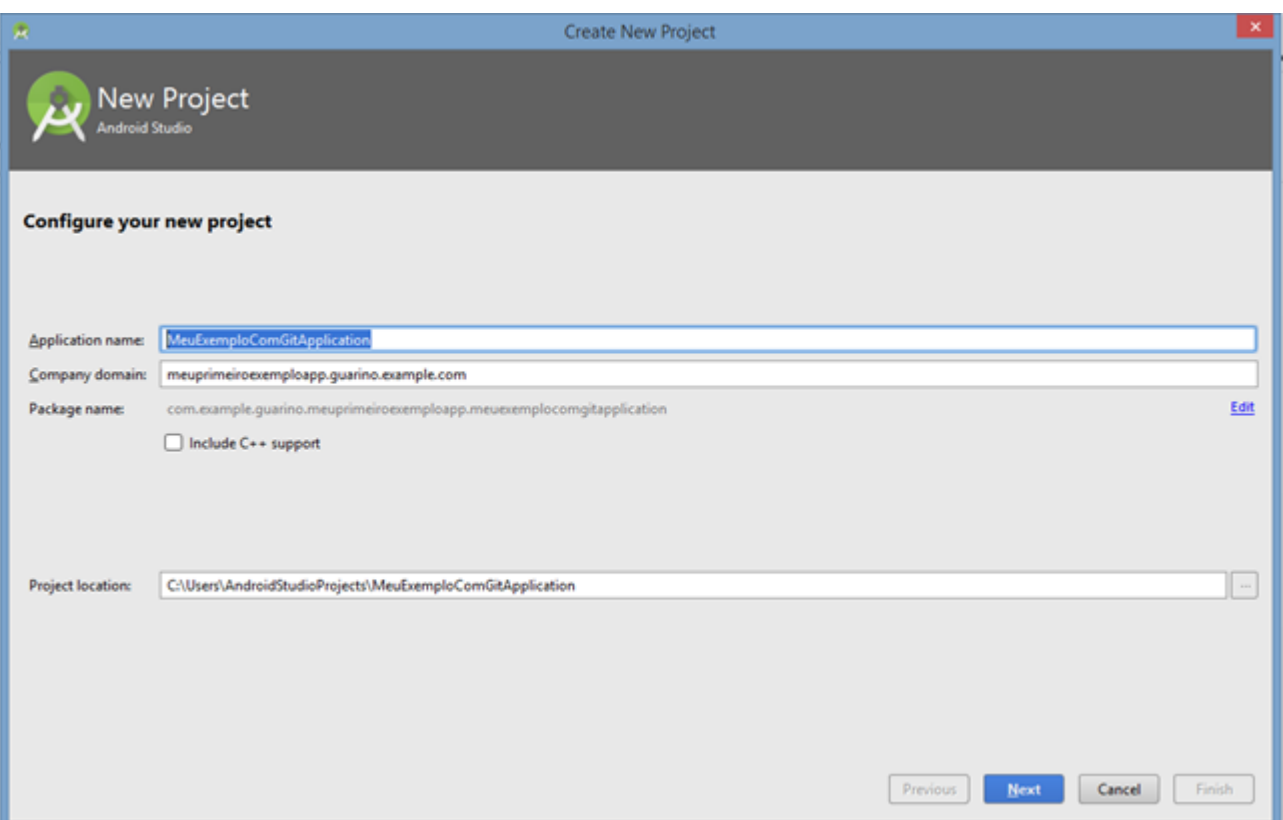

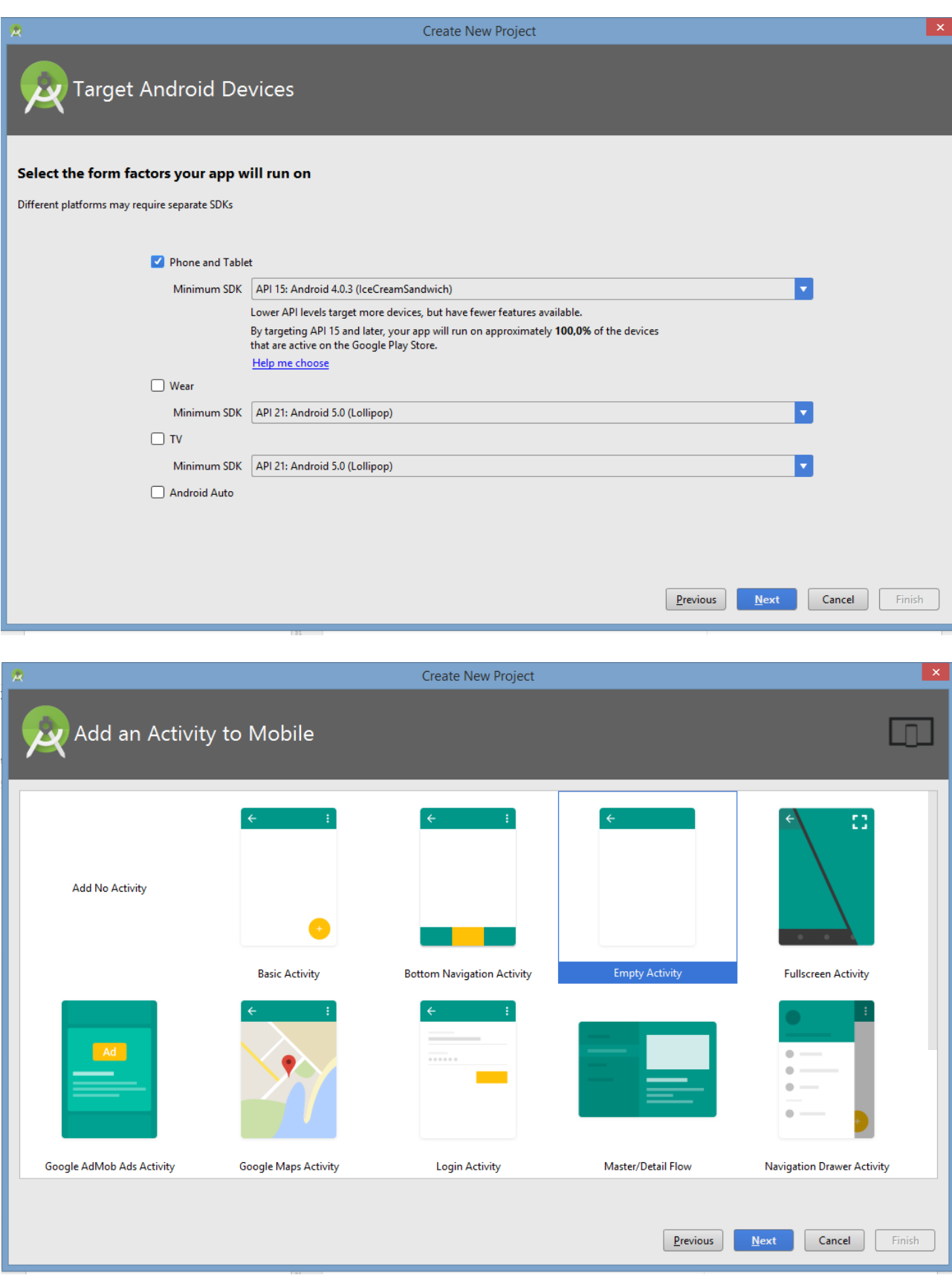

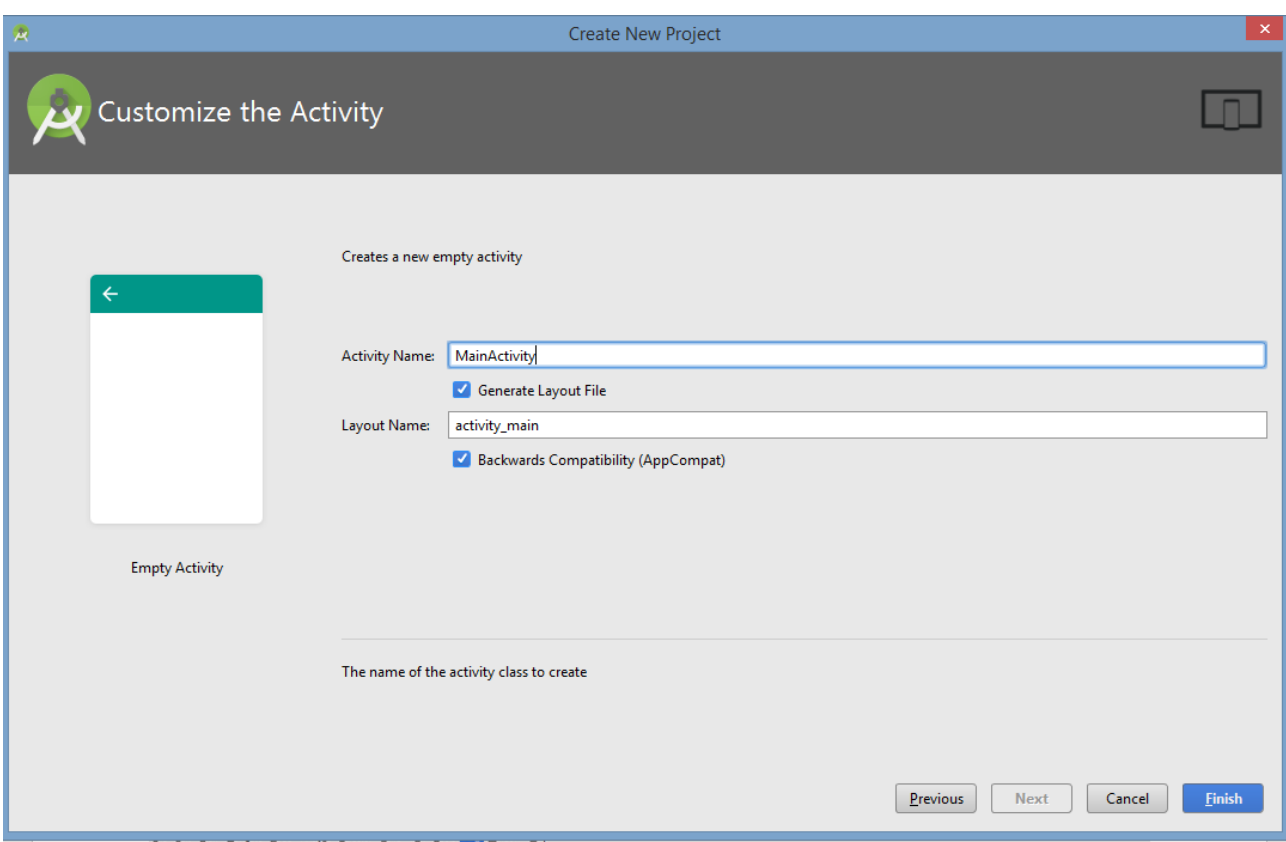

Clique em VCS > Enable Version Control Integration...

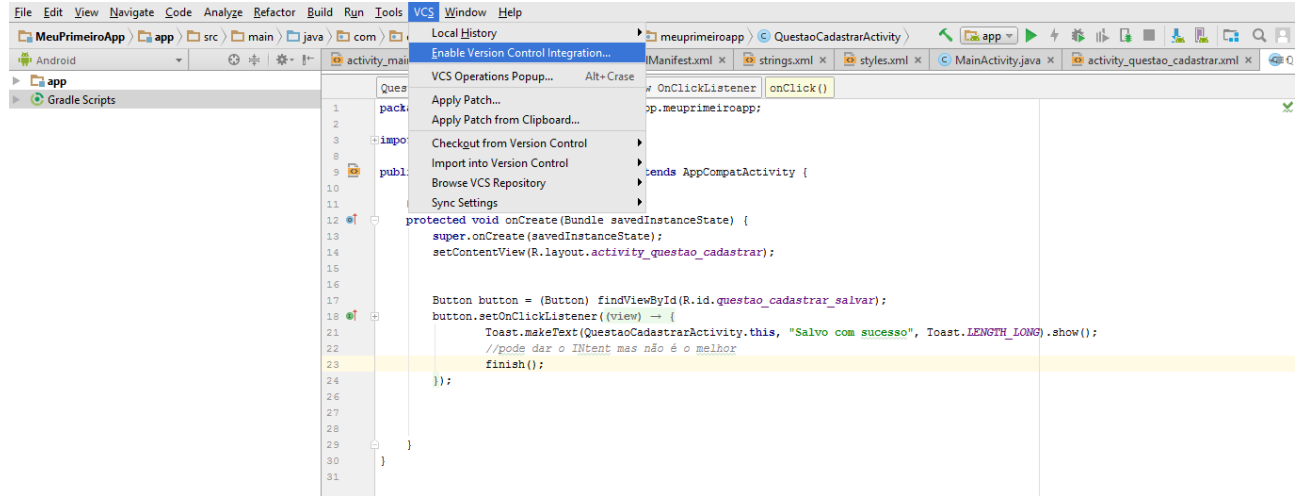

#### Selecione GIT.

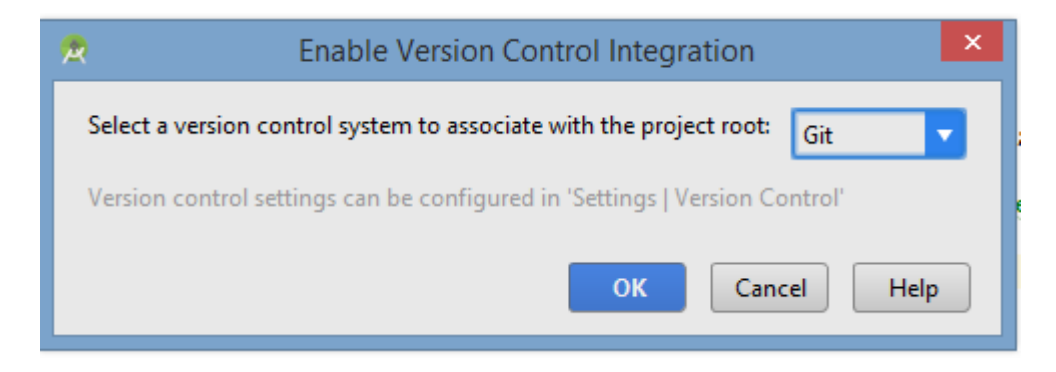

#### Clique em OK

#### Acesse o Bitbucket

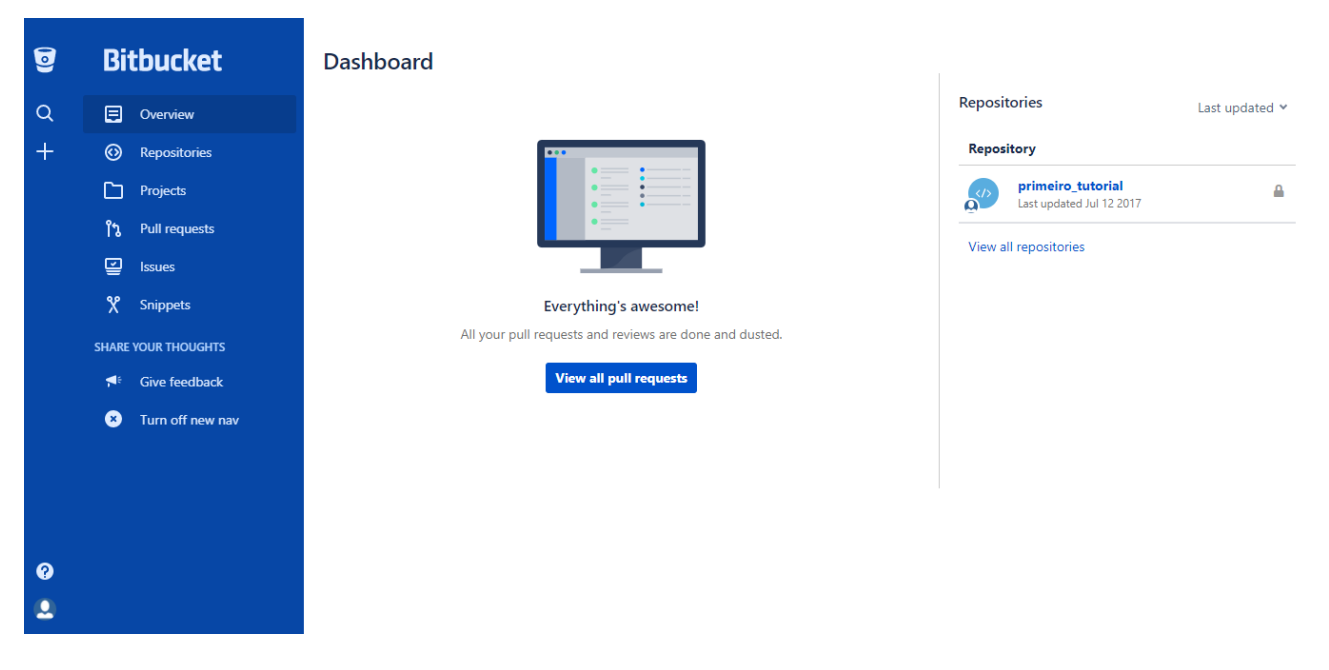

Clique no seu repositório (primeiro\_tutorial).

## Clique em "I have an existing project"

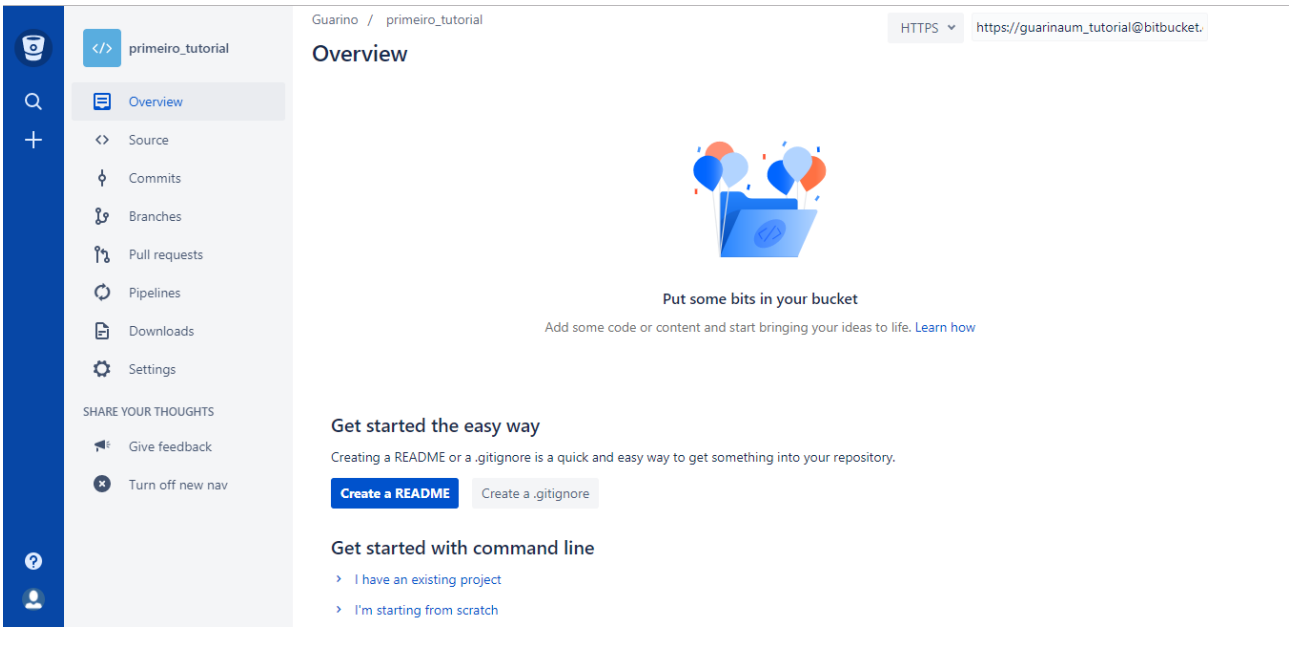

#### Copie o comando abaixo

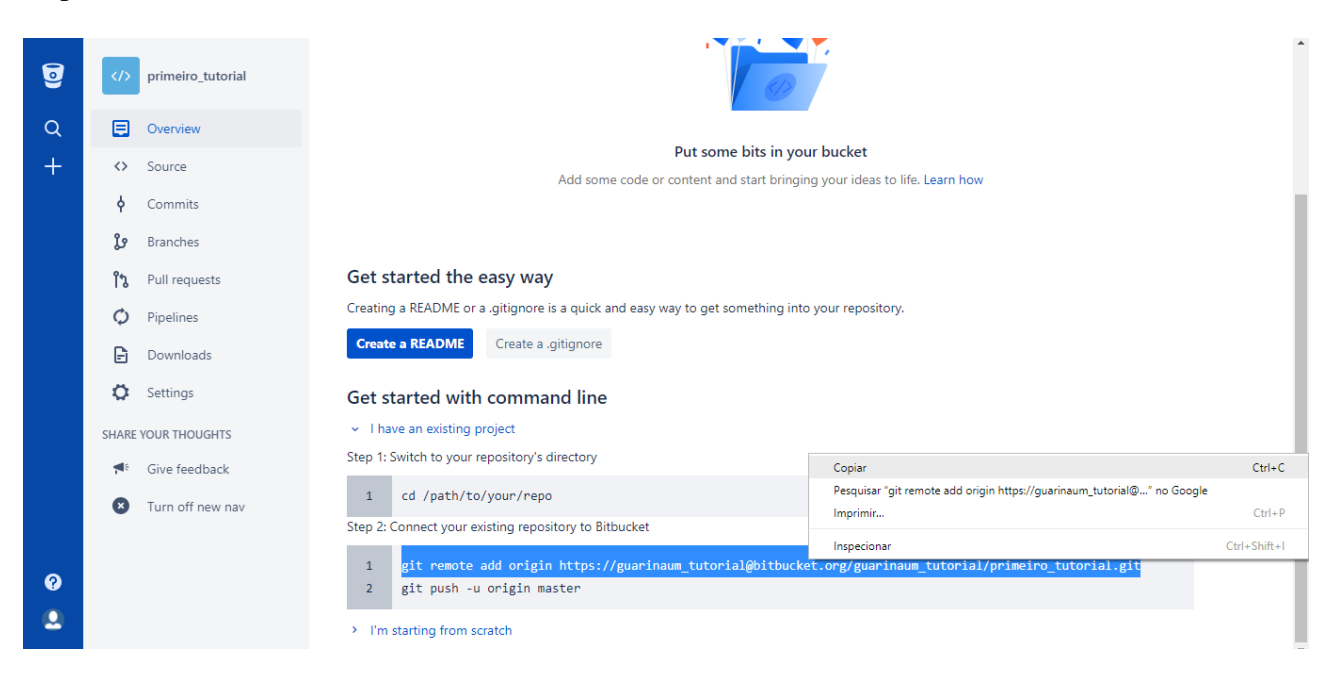

### No Android Studio, abra o Terminal

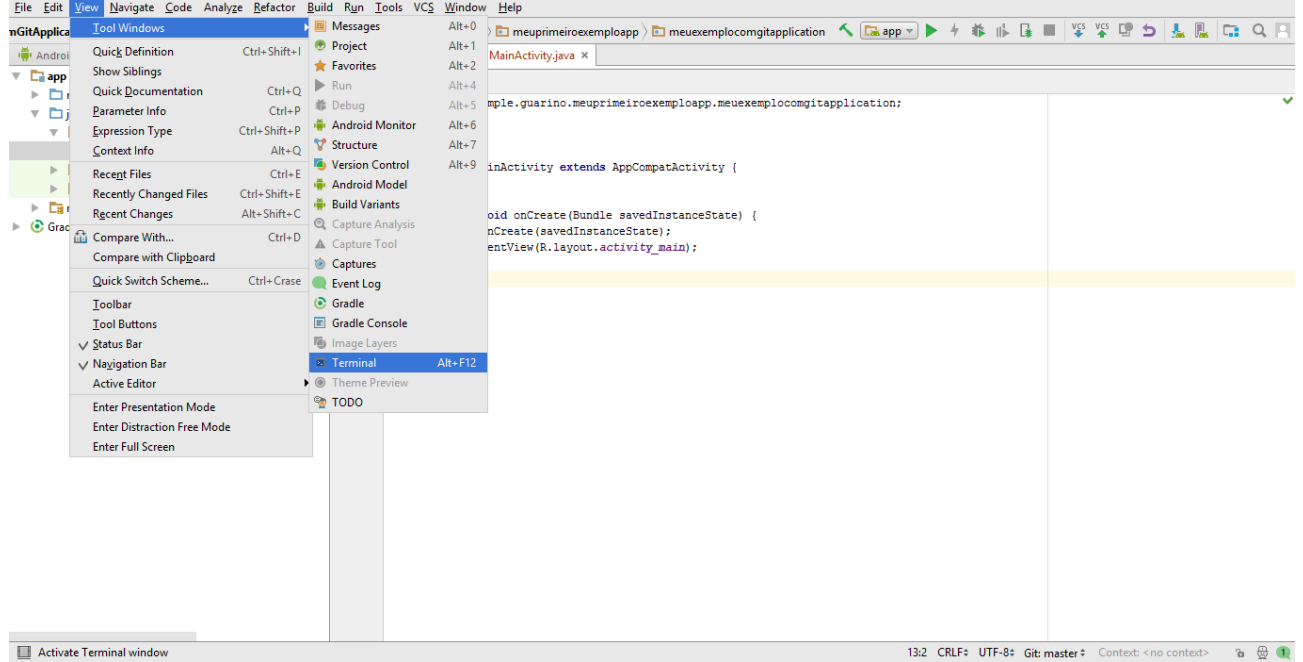

#### Copie o comando do Bitbucket no Terminal

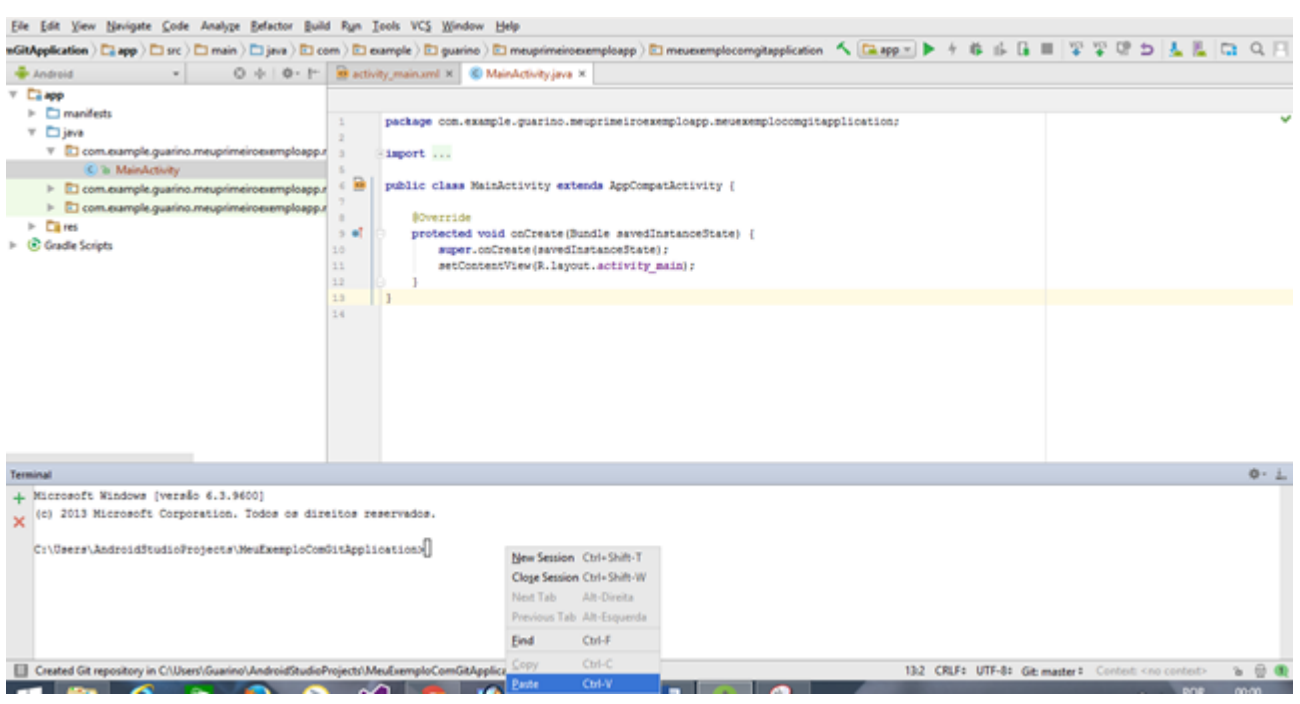

O resultado do comando deve ficar semelhante a figura abaixo.

Microsoft Windows (versão 6.3.9600) (c) 2013 Microsoft Corporation. Todos os direitos reservados. C:\Users\AndroidStudioFrojects\MeuExemploComSitApplication>git remote add origin https://quarinaum\_tutorial@bitbucket.org/quarinaum\_tutorial/primeiro\_tutorial.git C:\Users\AndroidStudioProjects\MeuExemploComGitApplication>

Depois é preciso dar o comando git add .

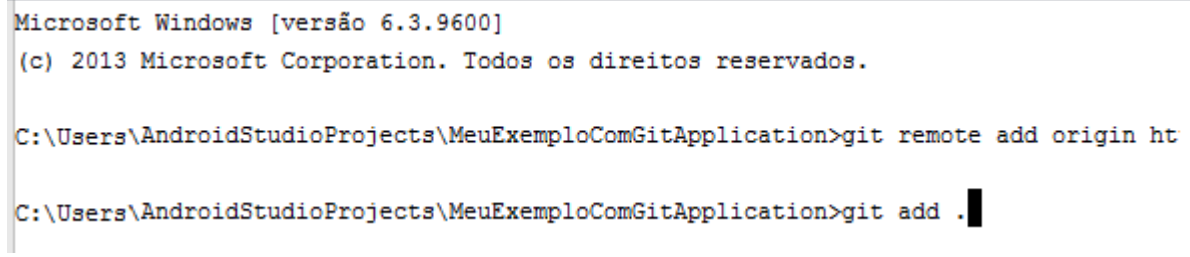

## Após dar o comando, é necessário fazer o Commit

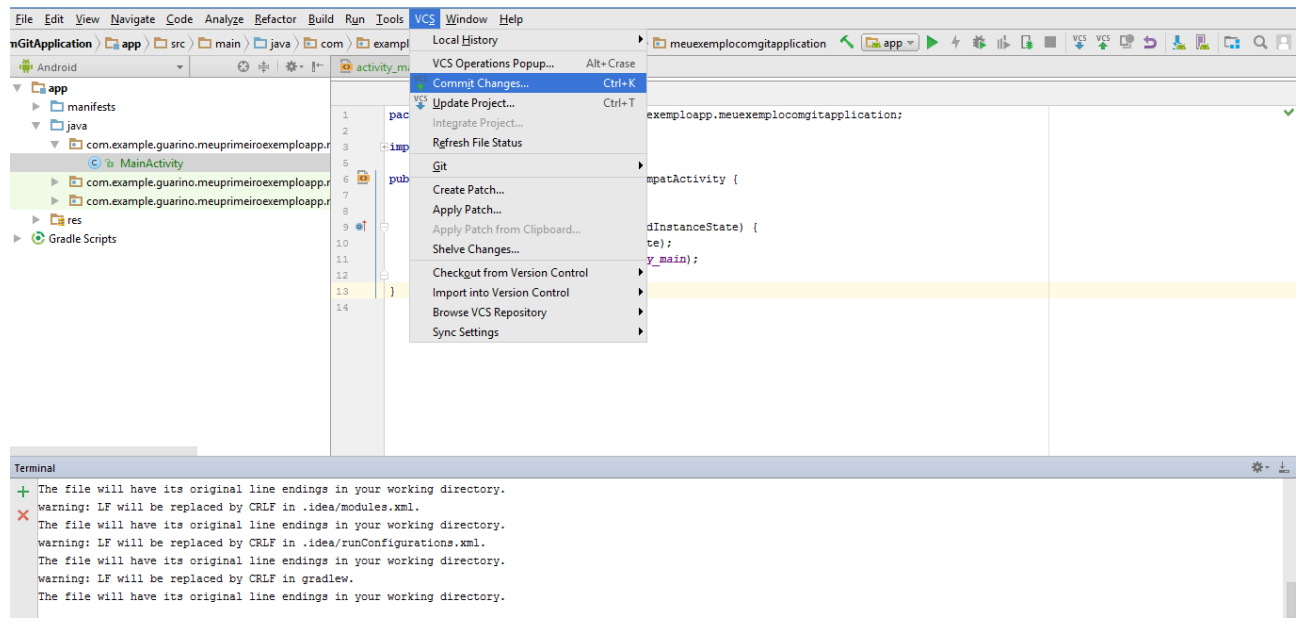

# Selecione todos os arquivos, coloque uma mensagem e depois clique em Commit and Push

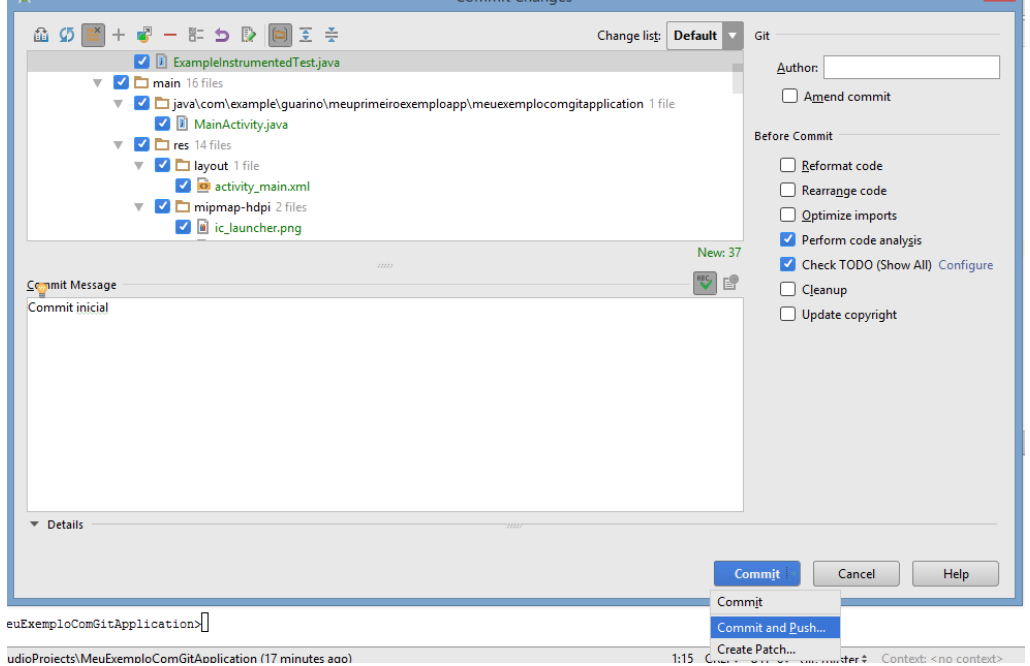

## Em seguida, clique em Commit

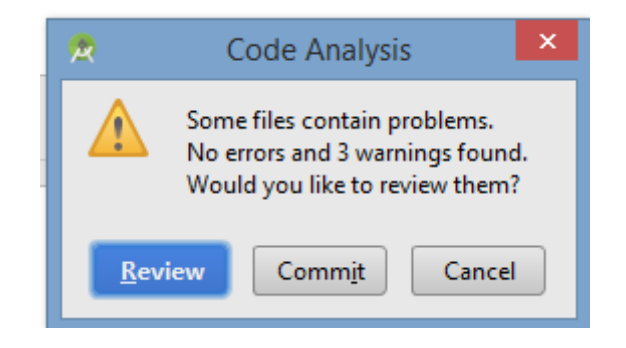

Selecione a branch e clique em Push

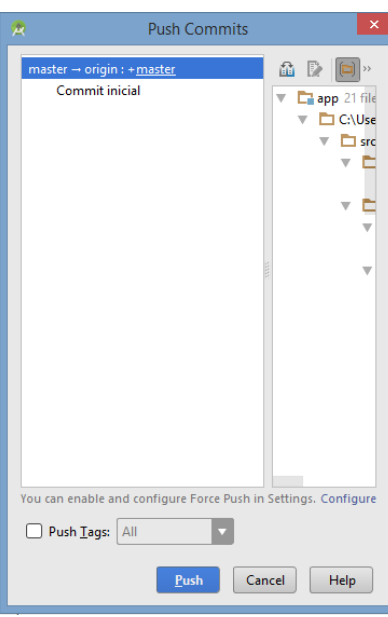

Entre com uma senha Master para armazenar os arquivos de forma segura.

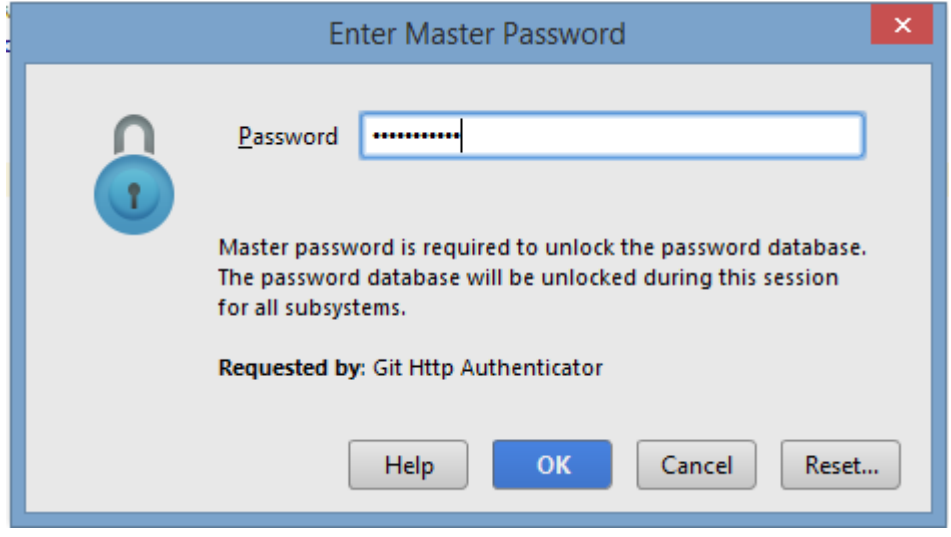

Depois, entre com a sua senha do Bitbucket

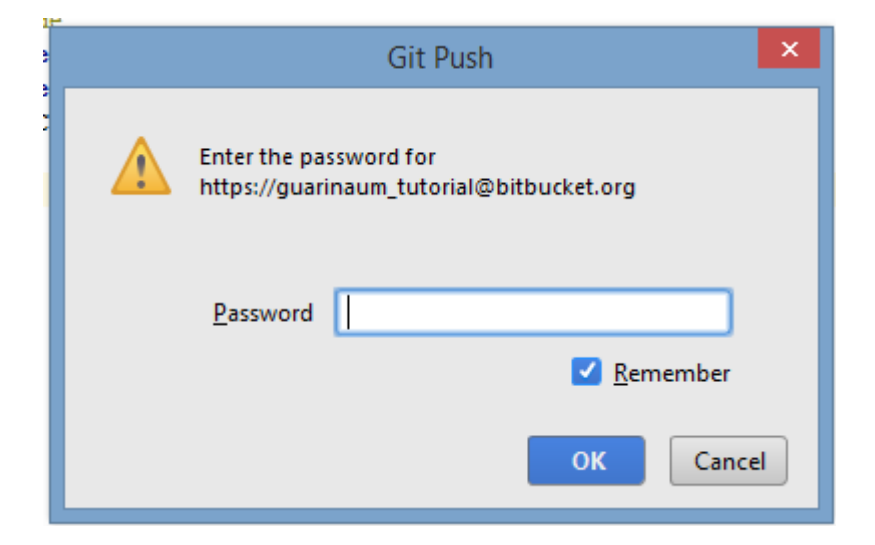

Vá no BitBucket e confira se está tudo correto.

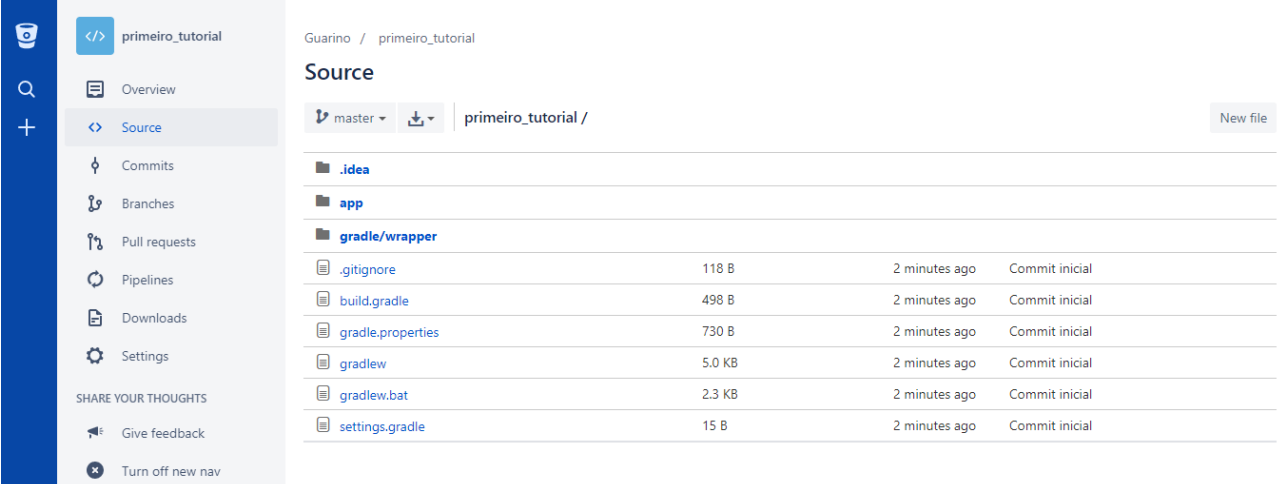